# **AIDE D'ACCES A LA CONFIGURATION Switch manageable**

**12 ports / 8 PoE+ Gigabit XMS - 1208P**

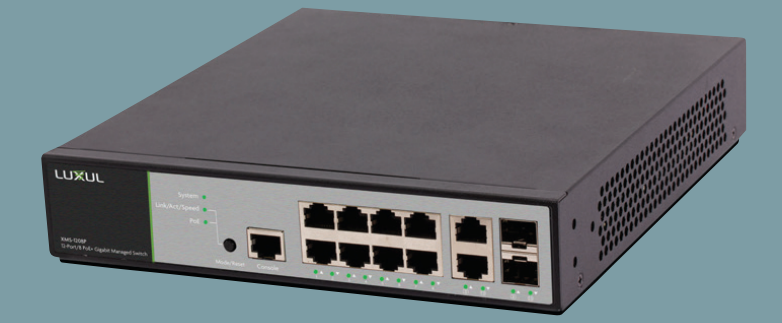

**0 334 90**

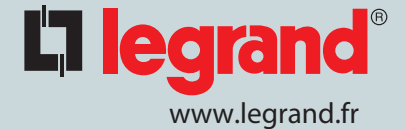

# L<sub>legrand</sub>®

#### **Ouvrir la page "Paramètre"**

#### **Puis cliquer sur "Réseau et internet"**

#### **Cliquer sur le menu "Etat"**

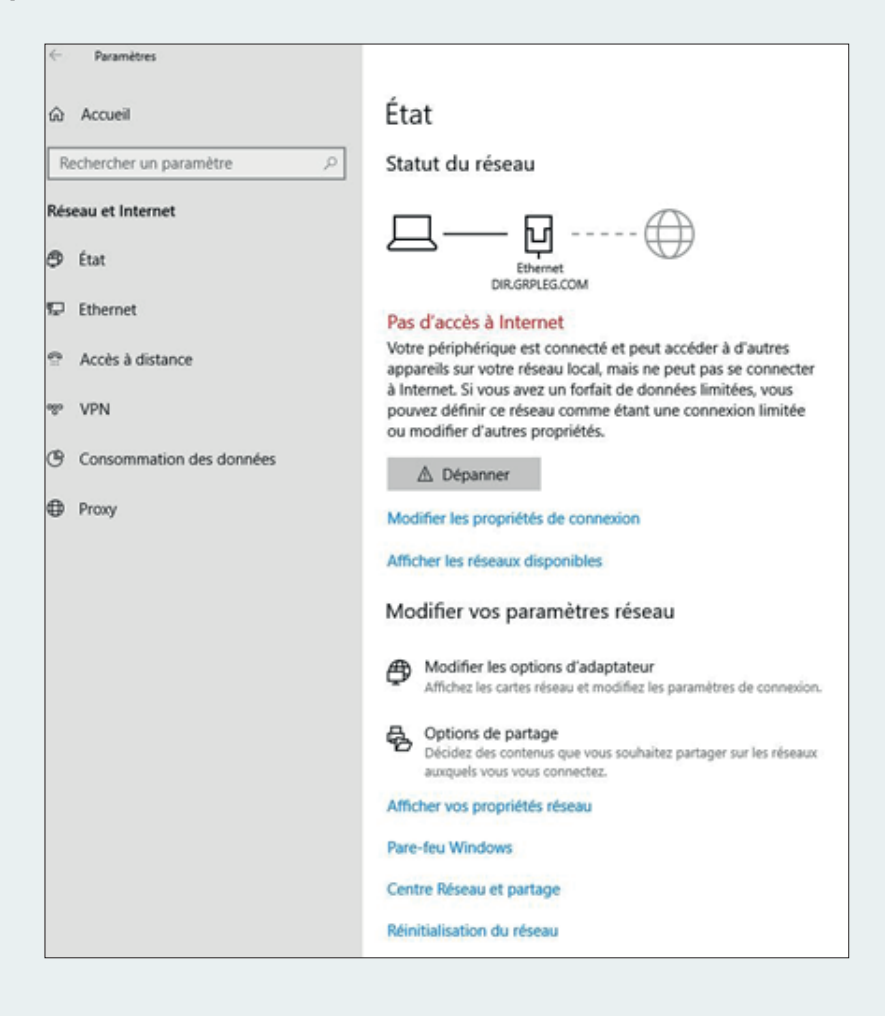

### **Cliquer sur "Modifier les options d'adaptateur"**

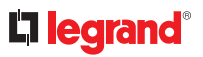

## **Une nouvelle fenêtre doit s'ouvrir**

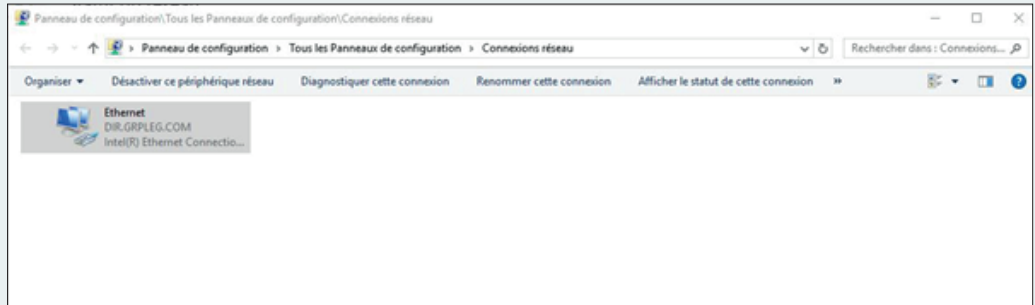

# **Cliquer sur Ethernet**

# **Une nouvelle fenêtre s'ouvre**

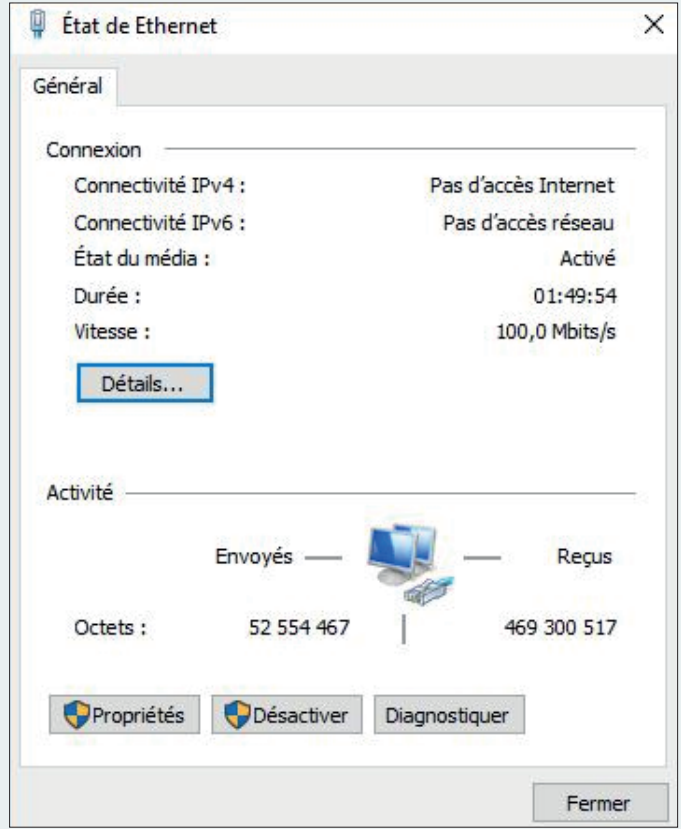

# **Cliquer sur "Propriétés"**

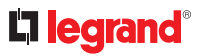

# **Une nouvelle fenêtre s'ouvre**

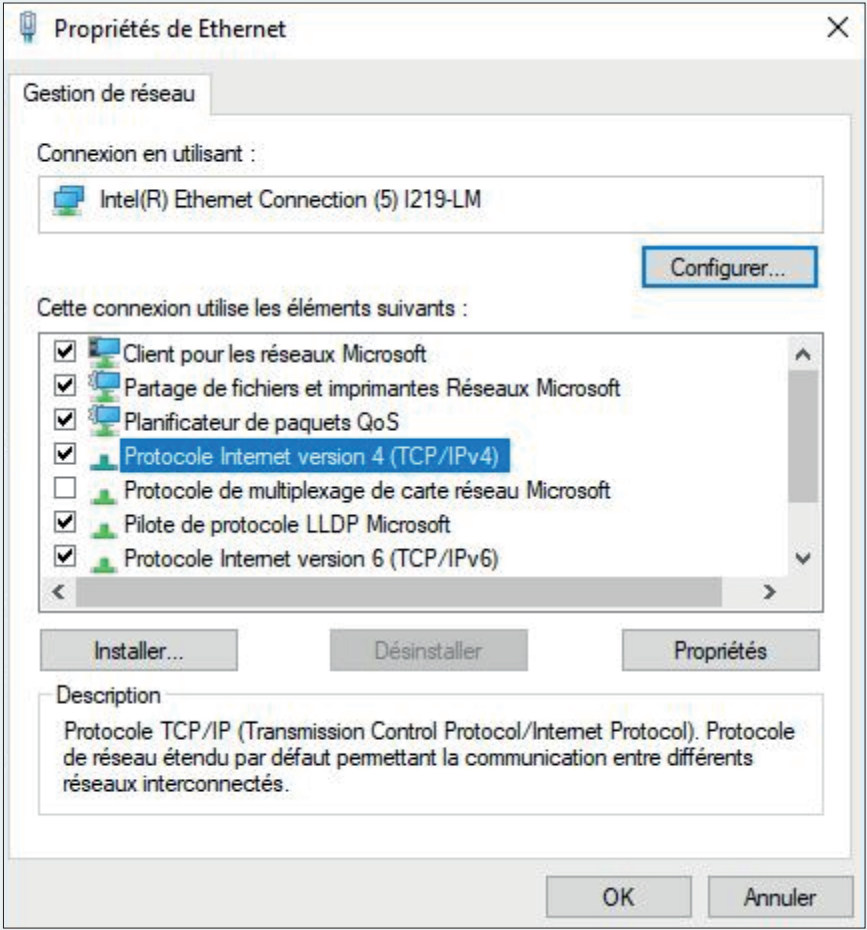

## **Sélectionner internet Version 4 (TCP/IPv4)**

**Cliquer sur "Propriétés"**

# L'I legrand<sup>®</sup>

### **Une nouvelle fenêtre s'ouvre**

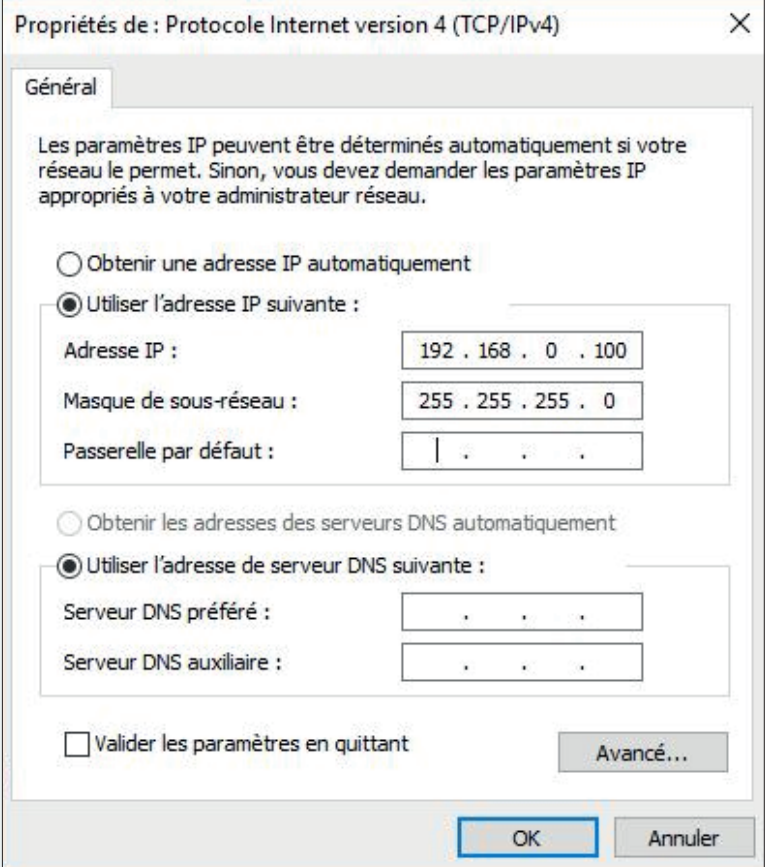

**Remplir la fenêtre comme indiqué sur la photo**

**Cliquer sur OK**

**Fermer toutes les fenêtres**

**Ouvrir un explorateur internet**

**Dans la barre, taper l'adresse IP du switch (indiqué derrière le switch) 192.168.0.4**

**Connexion : ADMIN**

**Mot de passe : ADMIN**

**Vous arrivez sur la page web du switch**

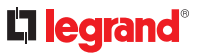

# **Dans le bandeau des menus de gauche :**

**Cliquez sur "Quick Setup"**

**Puis "System"**

**Puis "IP"**

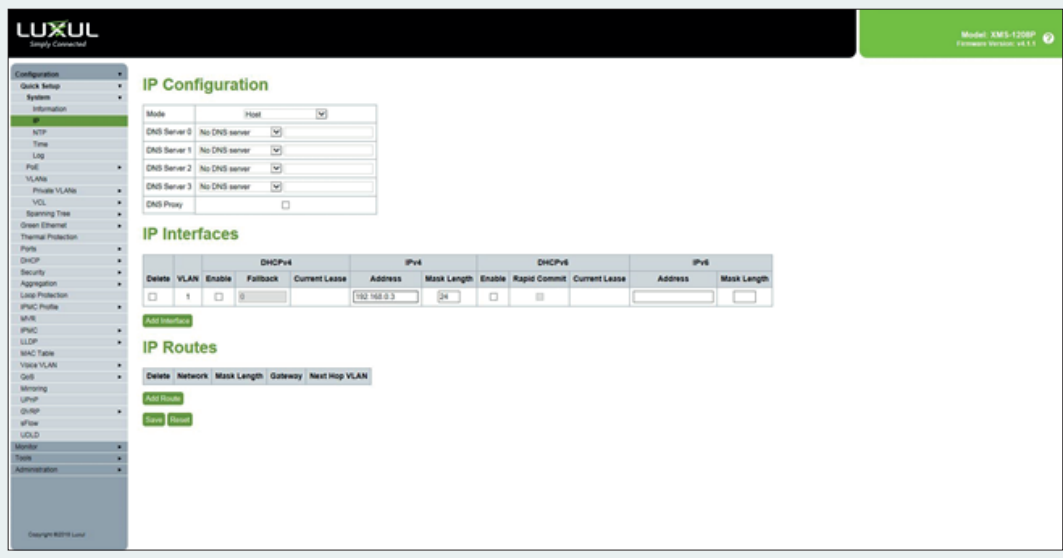

**Puis cliquez sur "save"**

#### **RETOUR A L'ETAT INITIAL**

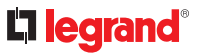

#### **Retour à l'état initial du PC :**

#### **Refaire les manipulations de la page 1 à 4**

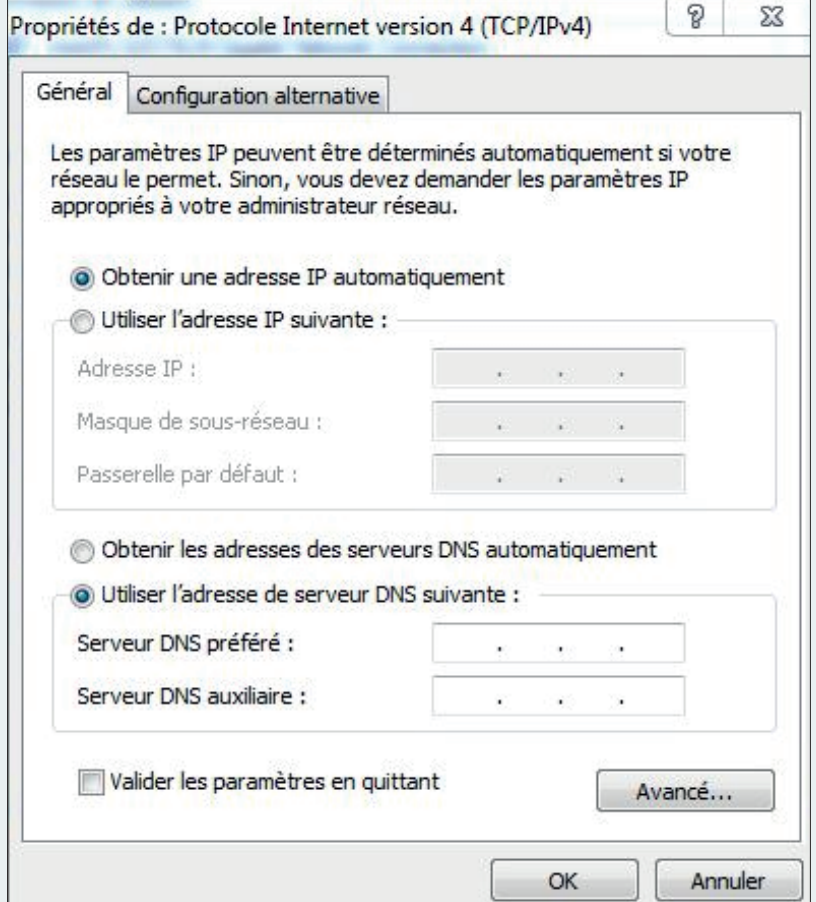

**Dans la fenêtre ci-dessus sélectionner "obtenir une adresse IP automatiquement"**

**Retour à l'état initial du switch :**

**- Si vous avez sauvegardé de manière temporaire, alors il suffit d'éteindre et de rallumer le switch**

**- Si vous avez réalisé une sauvegarde définitive, faire un appui long (8 sec) sur le bouton face avant**